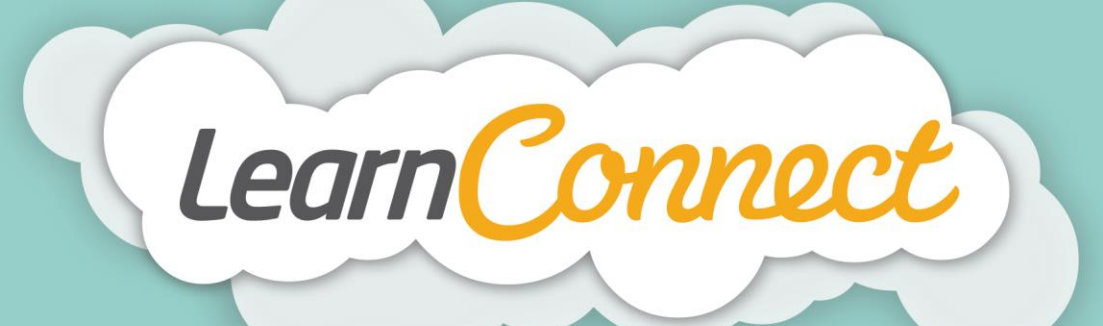

## **HOW TO CREATE NEW USERS**

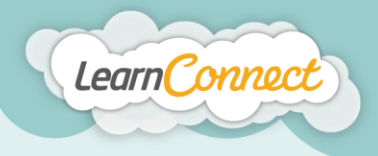

Hello and welcome to LearnConnect Help. I'm going to explain how to add new users to your LMS.

Let's begin by selecting the "Users" tab under "Manage Users" in the top menu.

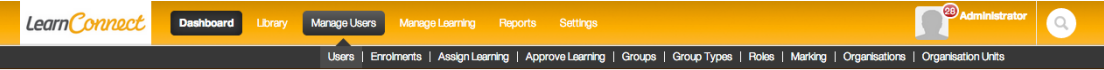

This will take you to the "Manage Users" screen where you can search, add, edit, and bulk import users to your LMS.

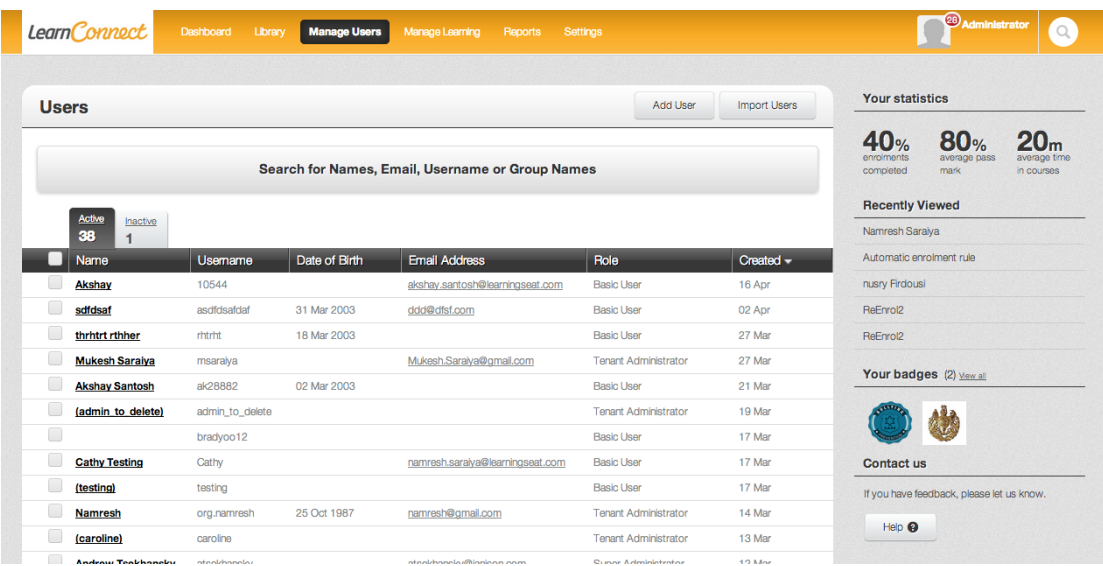

To add users, simply select the "Add User" button on the right hand side of the screen title. You'll see that we're now presented with a list of fields that can be populated to help identify your user. Fields that are marked with an asterisk next to the title are mandatory.

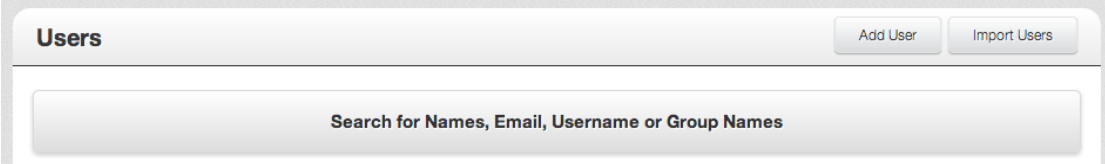

Remember, the more fields you populate, the easier it will be for you to find users and run reports.

You'll notice that most of the fields are self-explanatory, and your organisation might have some custom fields that are specific to you.

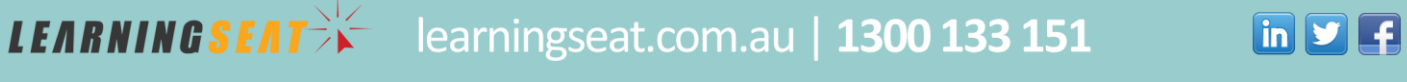

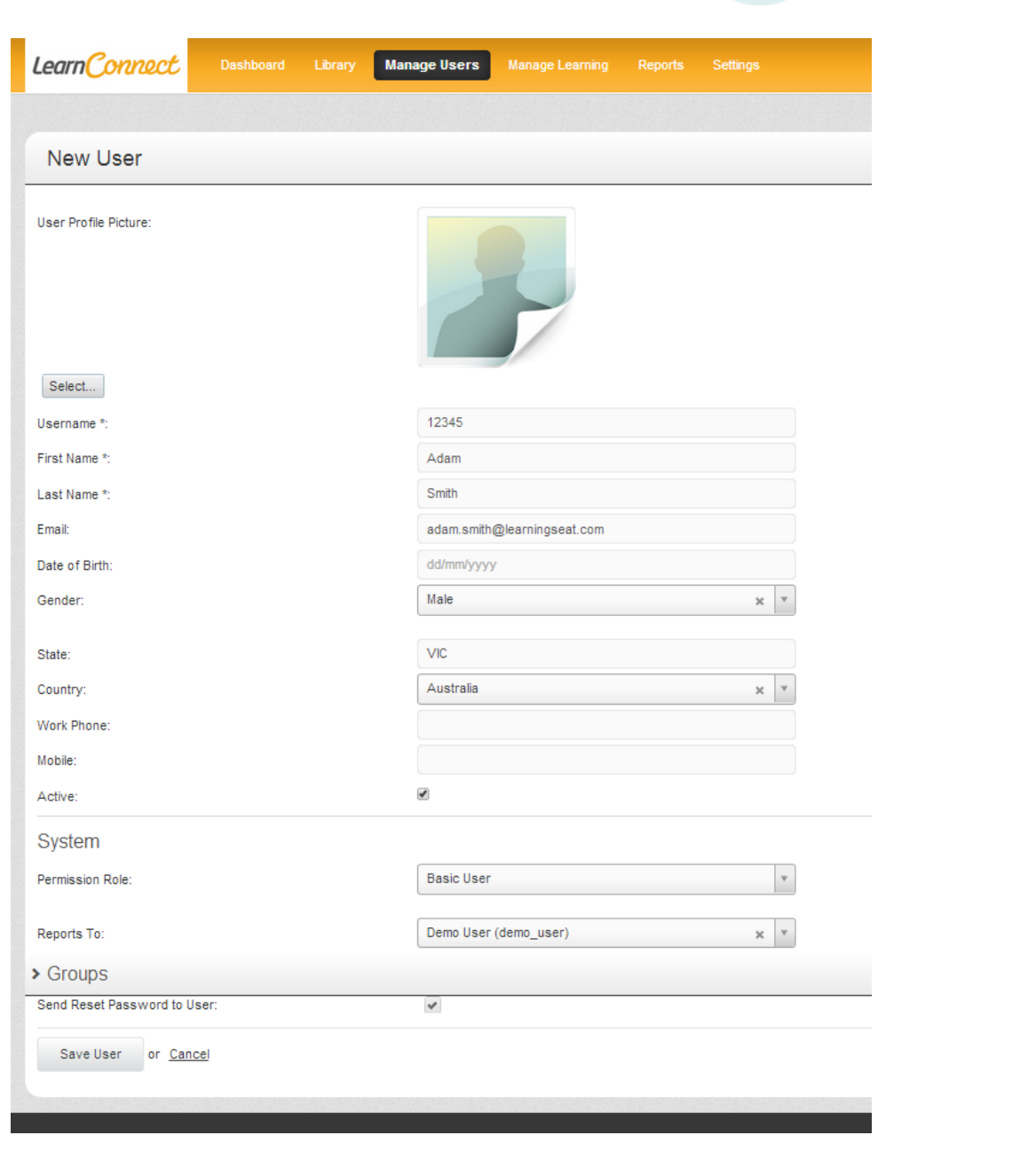

Learn Connect

Once you've filled out your users details, you can then select the users "System" details. Typically the "Role" will be a Basic User, and the "Reports To" is their direct manager within the organisation.

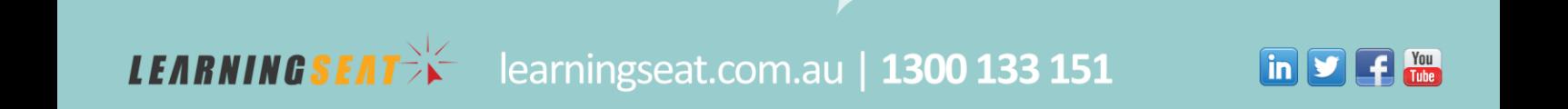

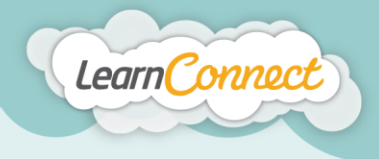

When you've completed the users "System" details, you can then place the user into groups. Groups are used to segment your users when either bulk enrolling learning, or for reporting. For example, if you made a group for "Engineers", you could assign the learning "Engineer Induction" to just the Engineers group, and then report on that group to view their completion status - without manually selecting all the users separately in the reporting section.

Click on the link 'Add Group' to bring up a drop down list of available groups created in the system. Make sure you click the (+) sign next to the group to add the user to the group. You can then add multiple group memberships for that user before clicking the 'Save' button.

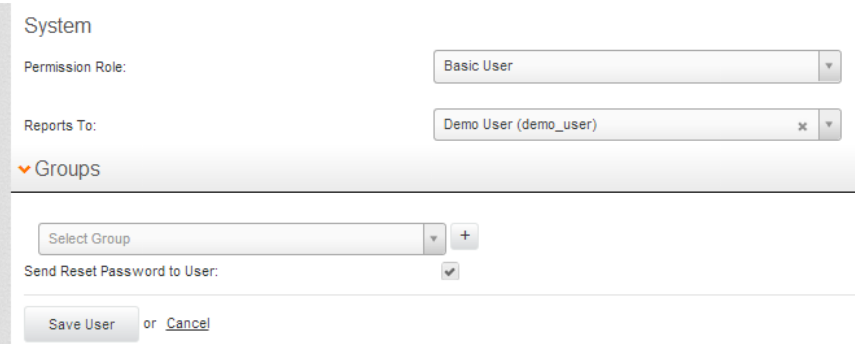

Once you've added all your desired groups, you can then select the "Save" button, which will take you to the new user's profile.

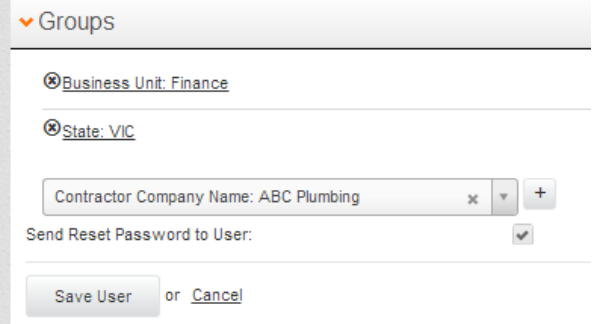

And that's how to add new users to your LMS!

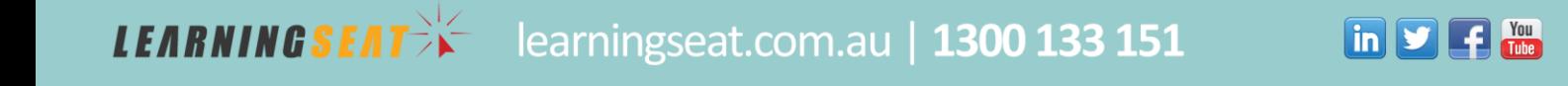